# Dell S2719DM Dell Display Manager Instrukcja użytkownika

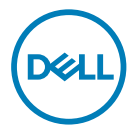

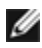

UWAGA: UWAGA oznacza ważną informację, pomocną w lepszym używaniu komputera.

Copyright © 2018 Dell Inc. lub jej spółki zależne. Wszelkie prawa zastrzeżone. Dell, EMC i inne znaki towarowe są znakami towarowymi Dell Inc. lub jej spółek zależnych. Inne znaki towarowe mogą być znakami towarowymi ich odpowiednich właścicieli.

2018 – 02

Rev. A00

## **Contents**

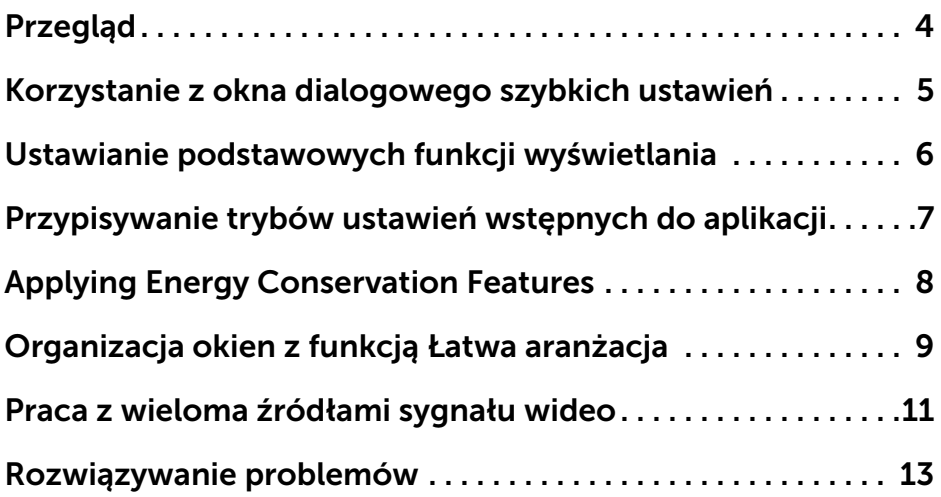

 $(\overline{DCLL})$ 

### <span id="page-3-0"></span>Przegląd

 $\overline{a}$ 

Dell Display Manager to aplikacja Windows wykorzystywana do zarządzania monitorem lub grupą monitorów. Umożliwia ona ręczna regulację wyświetlanego obrazu, przypisywanie ustawień automatycznych, zarządzanie energią, organizację okna, obracanie obrazem i inne funkcje w wybranych modelach Dell. Po zainstalowaniu Dell display manager będzie uaktywniany przy każdym uruchamianiu komputera, a jego ikona będzie pojawiać się w obszarze powiadomień. Informacje o monitorach podłączonych do komputera będą wyświetlane po umieszczeniu wskaźnika myszy nad ikoną obszaru powiadomień.

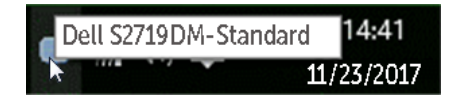

UWAGA: do komunikacji aplikacji Dell Display Manager z monitorem wymagany jest kanał DDC/CI. Upewnij się, że DDC/CI znajduje się w menu, jako pokazano poniżej

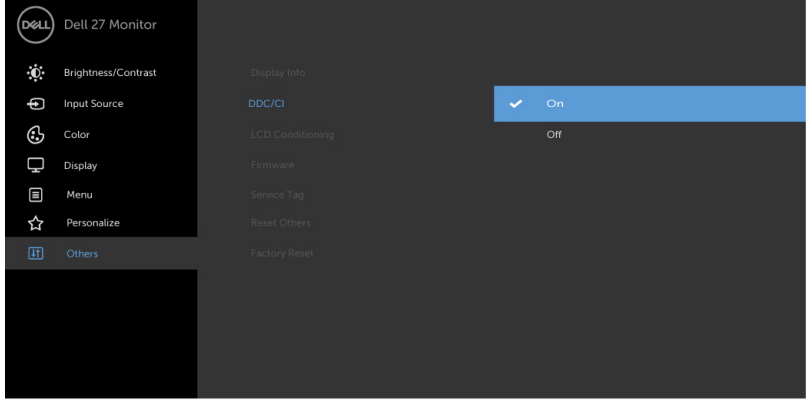

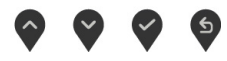

#### <span id="page-4-0"></span>Korzystanie z okna dialogowego szybkich ustawień

Kliknięcie ikony Dell Display Manager na pasku powiadomień spowoduje otwarcie okna dialogowego szybkich ustawień. Po podłączeniu więcej niż jednego obsługiwanego modelu Dell do systemu, z menu wybrać można konkretny monitor docelowy. Okno dialogowe szybkich ustawień umożliwia wygodne wprowadzanie ustawień Jasności i Kontrastu monitora, Można ręcznie wybrać tryb ustawień wstępnych lub włączyć automatyczny wybór trybu ustawień wstępnych w zależności od aktywnej aplikacji.

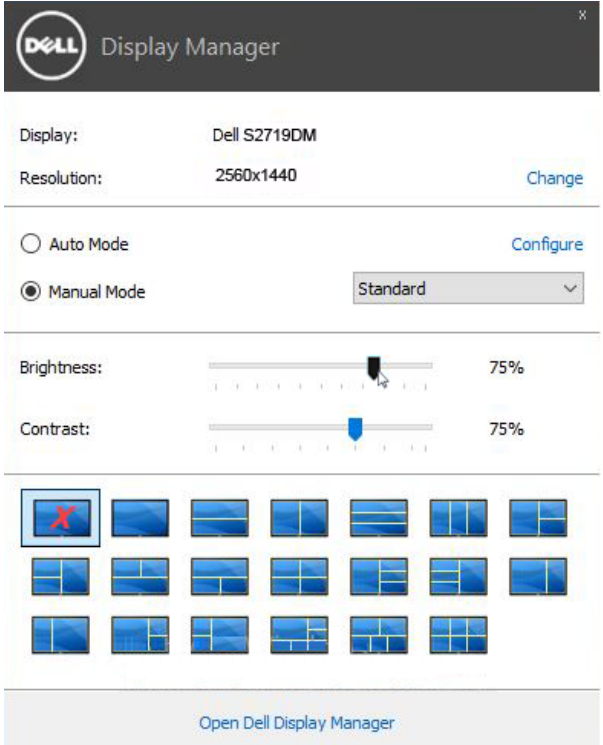

 $\overline{a}$ 

Okno dialogowe szybkich ustawień umożliwia również szybki dostęp do zaawansowanego interfejsu użytkownika programu Dell Display Manager, który umożliwia regulację podstawowych funkcji, trybu automatycznego i dostęp innych funkcji.

**DEL** 

#### <span id="page-5-0"></span>Ustawianie podstawowych funkcji wyświetlania

Tryb ustawień wstępnych dla wybranego monitora można zastosować ręcznie za pomocą menu na karcie Podstawowe. Można również włączyć tryb automatyczny. Tryb automatyczny włącza preferowane przez użytkownika ustawienia wstępne, gdy aktywne są określone aplikacje. Na ekranie na chwilę pojawi się komunikat z informacją o wybranym trybie ustawień wstępnych.

Jasność i Kontrast wybranego monitora można również wyregulować bezpośrednio z poziomu karty Podstawowe.

 $\overline{a}$ 

DELL

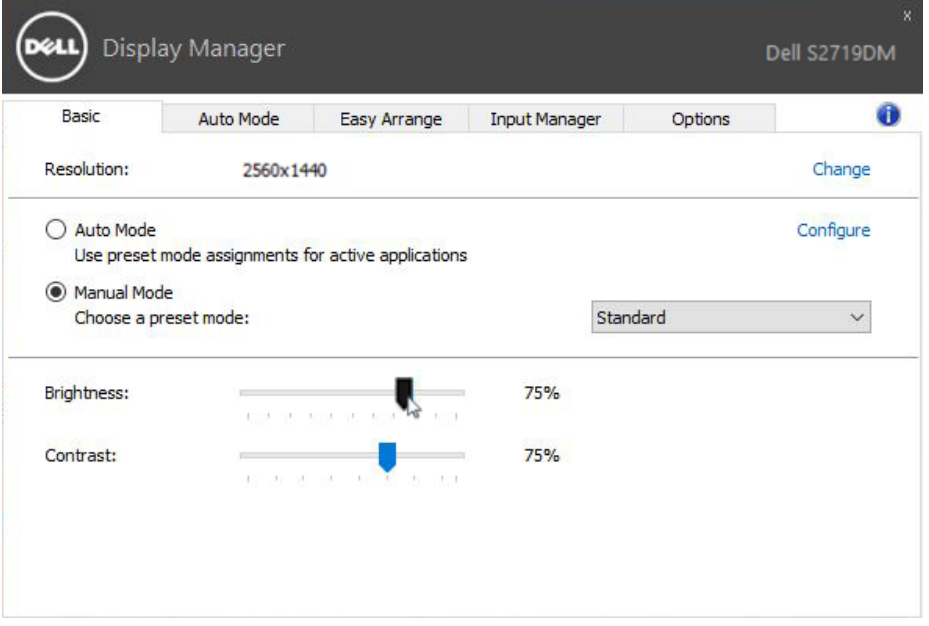

#### <span id="page-6-0"></span>Przypisywanie trybów ustawień wstępnych do aplikacji

Karta trybu automatycznego umożliwia powiązanie określonych ustawień wstępnych z konkretną aplikacją i ich automatyczne stosowanie. Gdy tryb automatyczny jest włączony, program Dell Display Manager automatycznie włączy odpowiednie ustawienia wstępne w momencie aktywacji powiązanej z nimi aplikacji. Tryb ustawień wstępnych przypisany do konkretnej aplikacji może być taki sam w każdym podłączonym monitorze lub można też ustawić różny tryb ustawień wstępnych dla każdego z monitorów.

Program Dell Display Manager został wstępnie skonfigurowany dla wielu popularnych aplikacji. Aby dodać nową aplikację do listy zadań, wystarczy ją przeciągnąć z pulpitu, menu Start systemu Windows lub innego miejsca i upuścić na bieżącą listę.

 $\overline{a}$ 

UWAGA: Zadania trybu ustawień wstępnych przypisane do plików wsadowych, skryptów, modułów ładujących, a także plików niewykonywalnych, takich jak archiwa zip czy inne pliki spakowane, nie są obsługiwane i nie będą wykonywane.

Można także włączyć opcję, która uaktywnia tryb ustawień wstępnych Gra po uruchomieniu aplikacji Direct3D w trybie pełnoekranowym. Aby zignorować ten mechanizm w przypadku poszczególnych gier, jeśli jest włączony, dodaj je do listy zadań z innym trybem ustawień wstępnych. Aplikacje ustawione na liście zadań mają priorytet przed ogólnymi ustawieniami Direct3D.

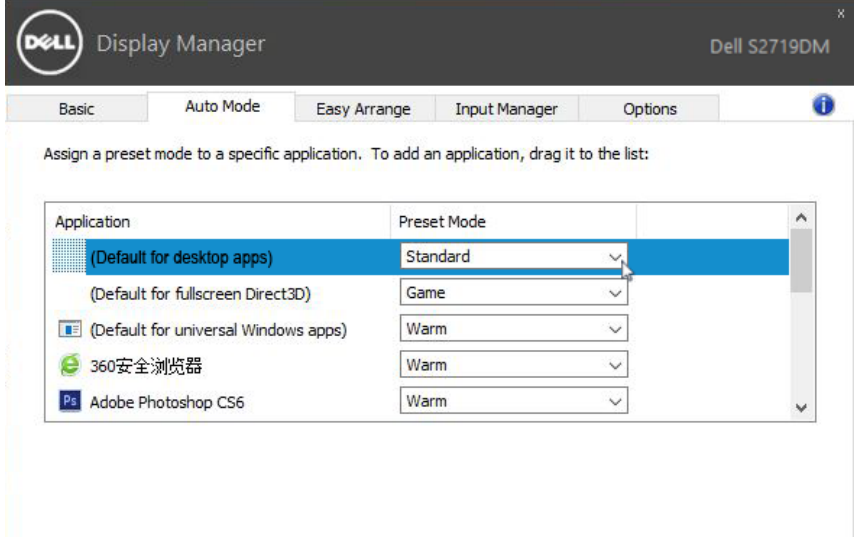

**DEL** 

## <span id="page-7-0"></span>Applying Energy Conservation Features

 $\overline{a}$ 

DELL

W obsługiwanych modelach Dell będzie dostępna zakładka Opcje, udostępniająca opcje oszczędzania energii PowerNap. Po uaktywnieniu wygaszacza ekranu w celu dodatkowego oszczędzania energii, jasność monitora może zostać ustawiona automatycznie na poziom minimalny lub monitor może zostać ustawiony na tryb uśpienia.

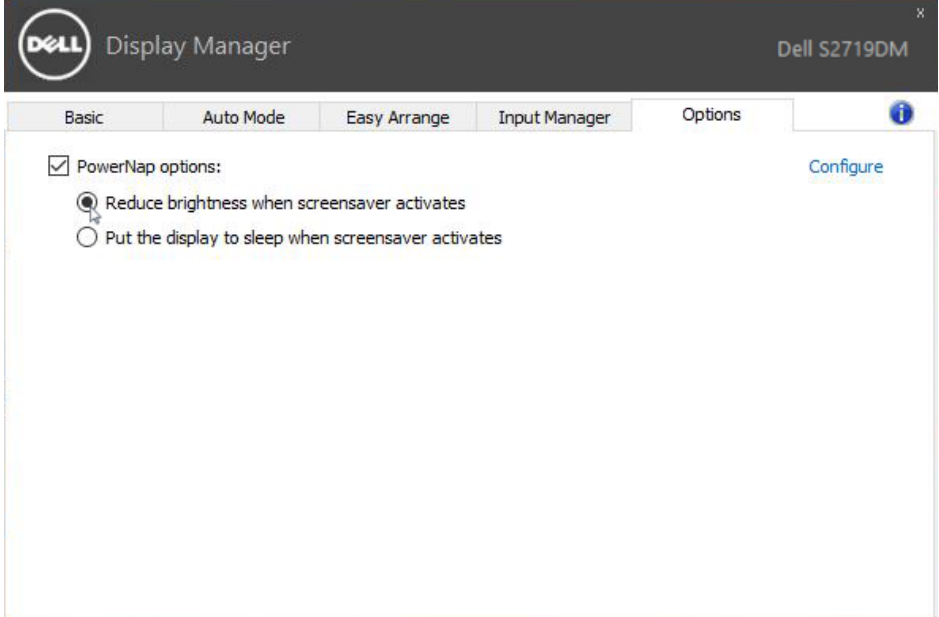

## <span id="page-8-0"></span>Organizacja okien z funkcją Łatwa aranżacja

Niektóre modele Dell są wyposażone w funkcję Łatwa aranżacja, która pozwala na organizację wybranych pulpitów monitora w różne, predefiniowane lub niestandardowe układy okien. Po włączeniu Łatwa aranżacja, można łatwo zmienić automatycznie pozycję i rozmiar okien w celu wypełnienia określonych obszarów w układzie okna.

Aby rozpocząć używanie funkcji Łatwa aranżacja należy wybrać docelowy monitor i wybrać jeden z predefiniowanych układów. Obszary dla tego układu zostaną pokazane na monitorze. Następnie, przeciągnij i otwórz okno na monitorze. Podczas przeciągania okna, wyświetlony zostanie bieżący układ okna, a podczas przesuwania okna zostanie podświetlony aktywny obszar. W dowolnym momencie można upuścić okno w aktywnym obszarze w celu umieszczenia go w tym obszarze.

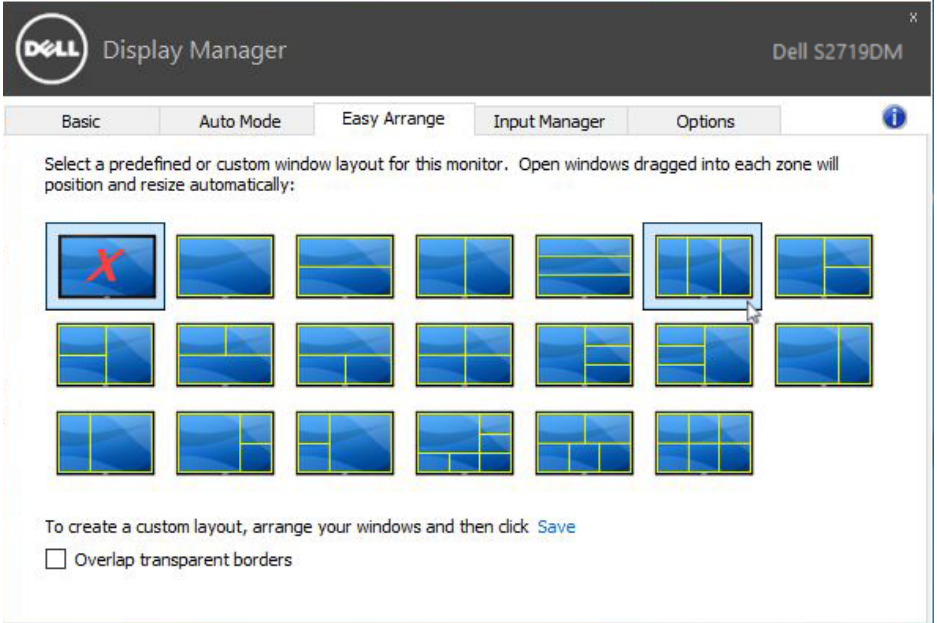

Aby utworzyć niestandardowy układ okna, określ rozmiar i położenie okien (maks. 10) na pulpicie, a następnie kliknij łącze Zapisz w pozycji Easy Arrange. Rozmiar i pozycja okien jest zapisywana jako układ niestandardowy i tworzona jest ikona układu niestandardowego.

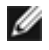

 $\overline{a}$ 

UWAGA: Opcja ta nie zapisuje ani nie zapamiętuje otwartych aplikacji. Zapisywany jest tylko rozmiar i pozycja okien.

**D**&LI

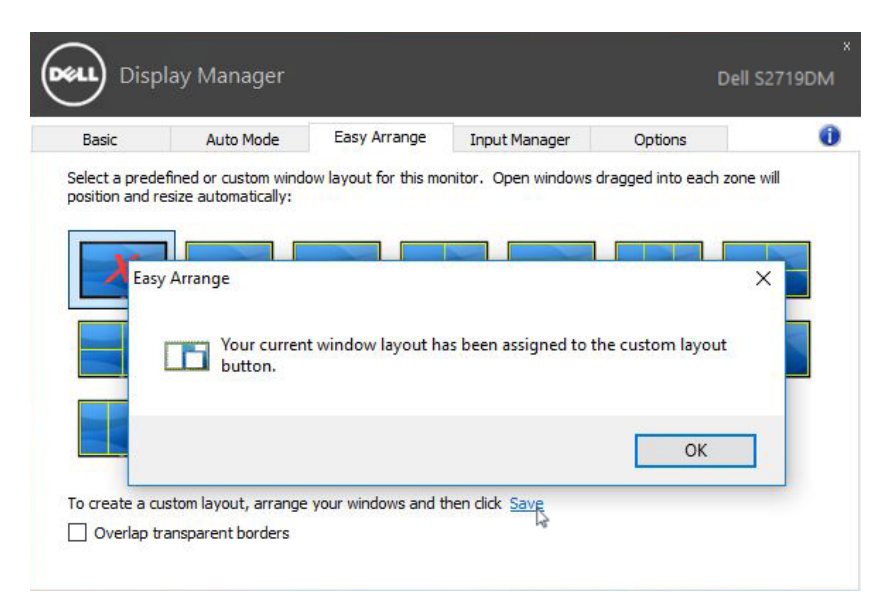

Aby zastosować układ niestandardowy, wybierz ikonę niestandardowego układu. Aby usunąć aktualnie zapisany niestandardowy układ należy zamknąć wszystkie okna na pulpicie, a następnie kliknąć łącze Zapisz w Łatwa aranżacja.

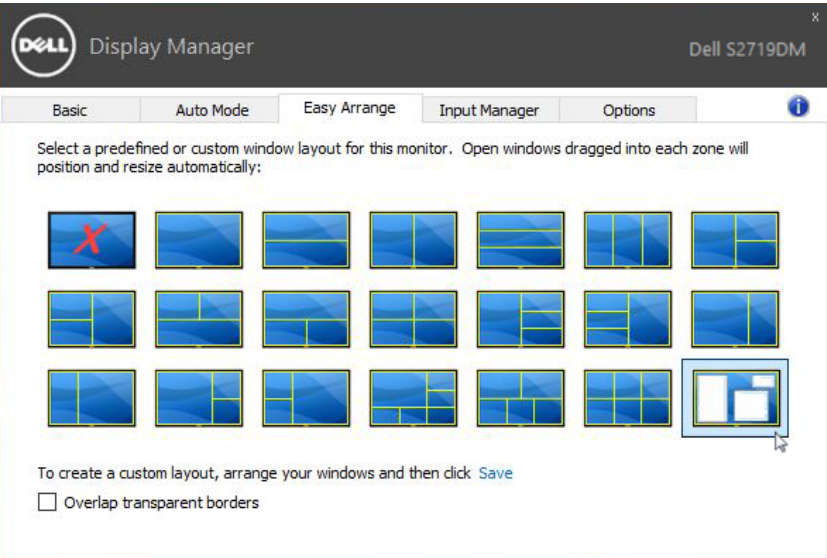

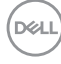

## <span id="page-10-0"></span>Praca z wieloma źródłami sygnału wideo

 $\overline{a}$ 

Karta Input Manager (Menedżer wejść) zawiera wygodne narzędzia do przełączania kilku źródeł sygnału podłączonych do monitora Dell. Dzięki temu można łatwo przełączać się między różnymi wejściami podczas pracy na kilku komputerach.

Wymienione są tam wszystkie gniazda przyłączeniowe wideo, w jakie wyposażony jest monitor. Każde wejście może otrzymać dowolnie wybraną przez użytkownika nazwę. Po edycji należy pamiętać o zapisaniu zmian.

Można zdefiniować klawisz skrótu, by móc szybko przełączać się na preferowane źródło sygnału oraz inny klawisz skrótu, by szybko przełączać się między dwoma źródłami sygnału, jeśli często zachodzi potrzeba przełączania między nimi.

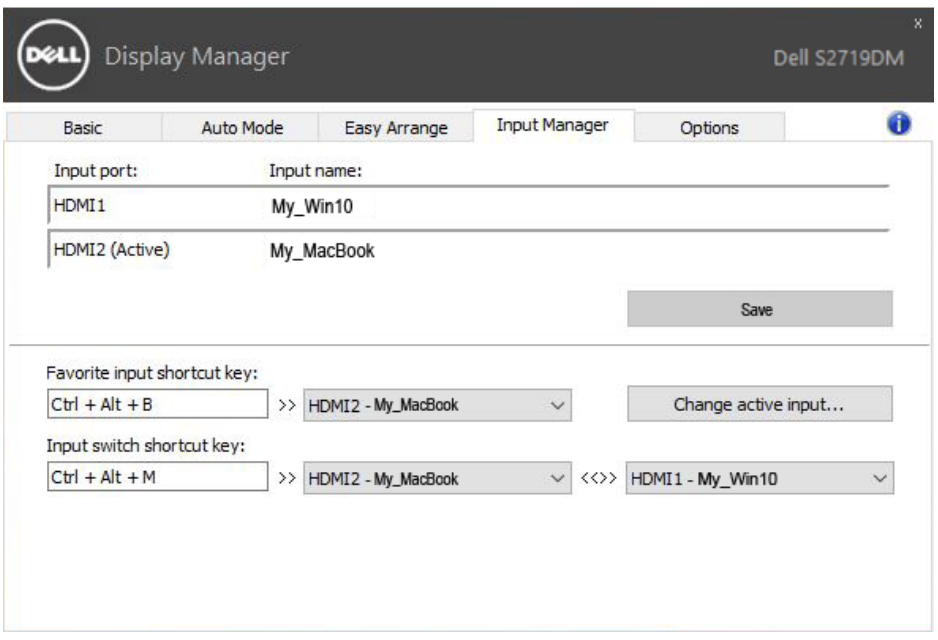

Za pomocą listy rozwijanej można przełączyć się na dowolnie wybrane źródło sygnału.

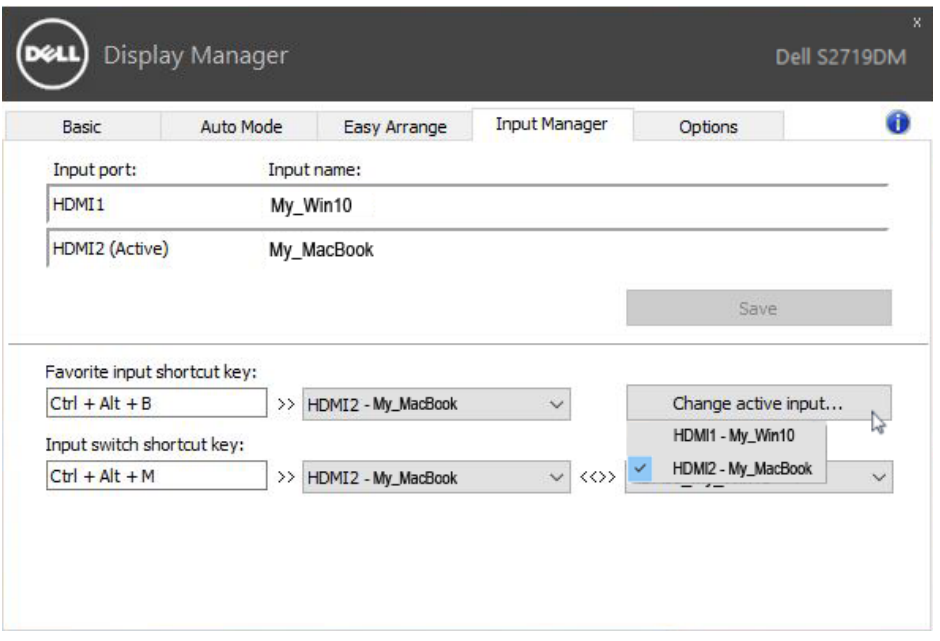

UWAGA: aplikacja DDM komunikuje się z monitorem nawet wtedy, gdy monitor wyświetla obraz z innego komputera. Aplikację DDM najlepiej jest zainstalować na komputerze używanym najczęściej i za jego pomocą sterować przełączaniem wejść. Jednak aplikację DDM można też zainstalować na pozostałych komputerach podłączonych do monitora.

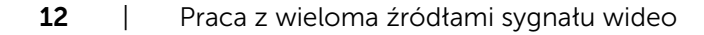

.<br>D&Ll

## <span id="page-12-0"></span>Rozwiązywanie problemów

 $\overline{a}$ 

W razie braku współpracy aplikacji DDM z monitorem na pasku powiadomień wyświetlona zostanie poniższa ikona aplikacji DDM.

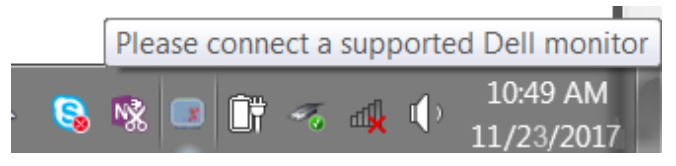

Kliknięcie tej ikony spowoduje wyświetlenie bardziej szczegółowego komunikatu o błędzie aplikacji DDM.

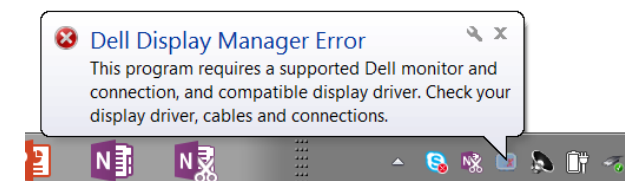

Należy pamiętać, że aplikacja DDM jest obsługiwana tylko przez monitory firmy Dell. W przypadku używania monitorów innych producentów aplikacja DDM nie będzie działać.

Jeśli aplikacja DDM nie wykryje obsługiwanego monitora firmy Dell i/lub nie będzie się z nim komunikować, należy wykonać poniższe czynności w celu rozwiązania tego problemu:

- 1. Upewnij się, że kabel wideo jest prawidłowo podłączony do monitora i komputera PC — złącza powinny być dobrze dopasowane do gniazd.
- 2. Sprawdź w menu OSD monitora, czy włączony został kanał DDC/CI.
- 3. Upewnij się, że korzystasz z poprawnego i najnowszego sterownika karty graficznej zapewnianego przez jej producenta (Intel, AMD, NVidia itp.). Sterownik karty graficznej jest częstą przyczyną awarii aplikacji DDM.
- 4. Odłącz wszystkie stacje dokujące, przedłużacze lub konwertery od monitora i gniazda karty graficznej. Niektóre tanie przedłużacze, koncentratory lub konwertery mogą nie obsługiwać prawidłowo DDC/CI, przyczyniając się tym samym do awarii aplikacji DDM. Zaktualizuj sterownik tego typu urządzenia do najnowszej wersji.
- 5. Uruchom ponownie system.

Aplikacja DDM może nie działać w przypadku poniższych monitorów:

• Modele monitorów Dell sprzed roku 2013 oraz monitory Dell serii D. Więcej informacji można znaleźć w witrynach pomocy technicznej dla produktów firmy Dell.

• Monitory do gier, korzystające z technologii G-sync opartej na Nvidia.

**D**&LI

- Monitory wirtualne i bezprzewodowe nie obsługują DDC/CI.
- Niektóre starsze modele monitorów DP 1.2; może być konieczne wyłączenie MST/DP 1.2 w menu OSD monitora.

Jeśli komputer PC jest połączony z Internetem, dostępność nowszej wersji aplikacji DDM będzie sygnalizowana za pomocą odpowiedniego komunikatu. Zalecane jest pobieranie i instalowanie najnowszej wersji aplikacji DDM.

Dostępność nowej wersji można także sprawdzić, klikając prawym przyciskiem myszy ikonę aplikacji DDM przy jednoczesnym przytrzymywaniu naciśniętego klawisza "Shift".

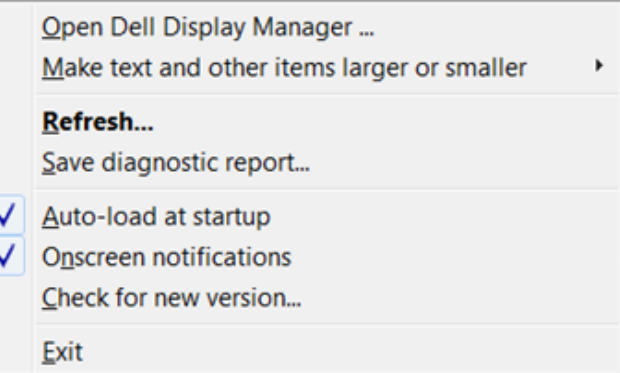

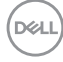